# 亞洲大學學位論文上傳及紙本論文繳交注意事項

## 目錄

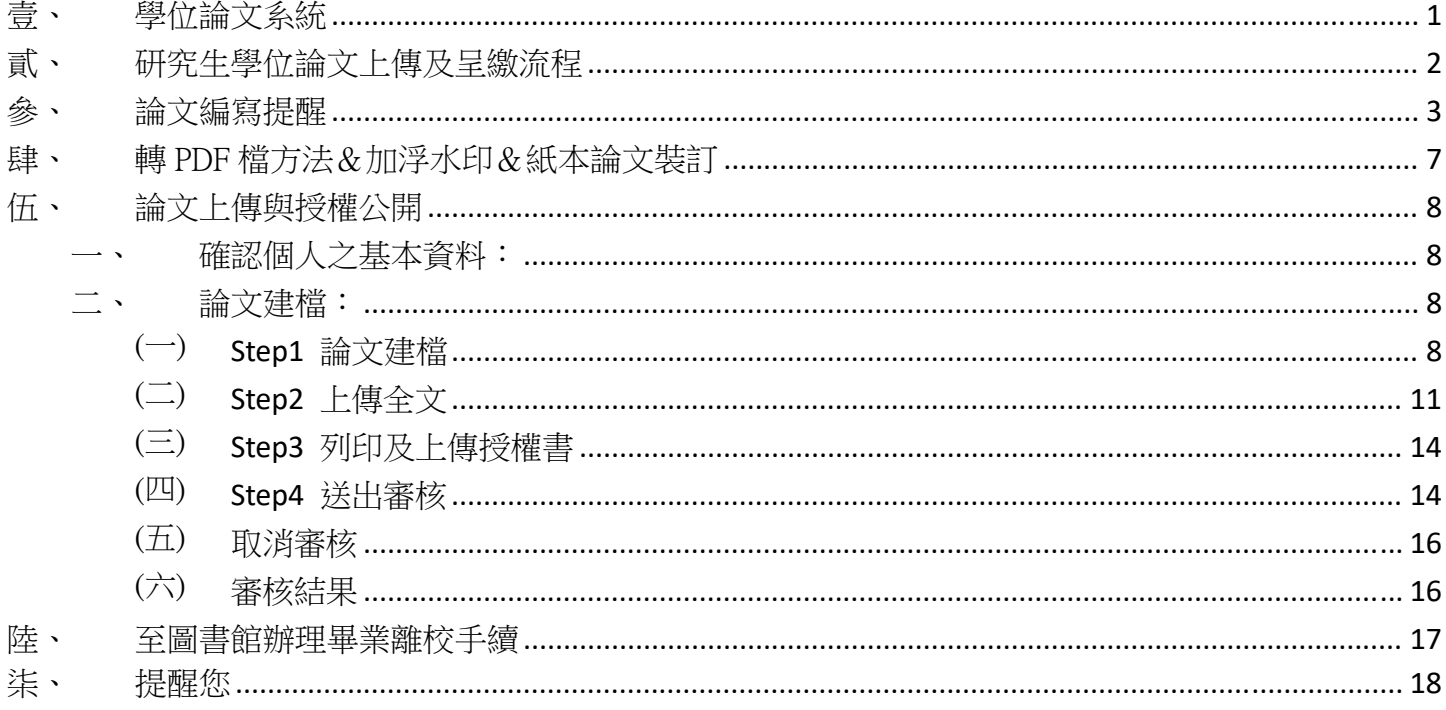

## 壹、 學位論文系統

一、亞洲大學博碩士論文系統網站 https://cloud.ncl.edu.tw/asia/。

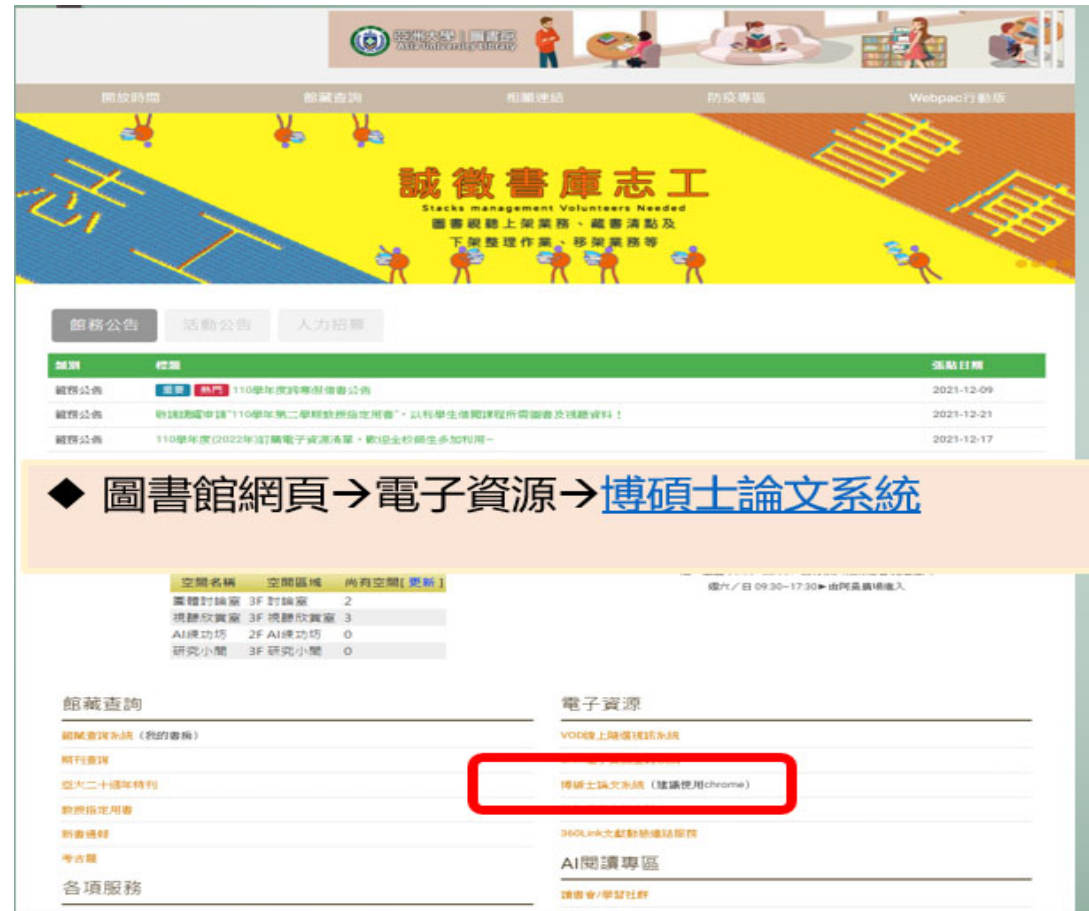

二、登入系統的帳號密碼在研究生完成口試後,由各系系助新增,系統會 E-mail 通知研究生,輸 入帳號密碼後,按下「Go」鍵即可。

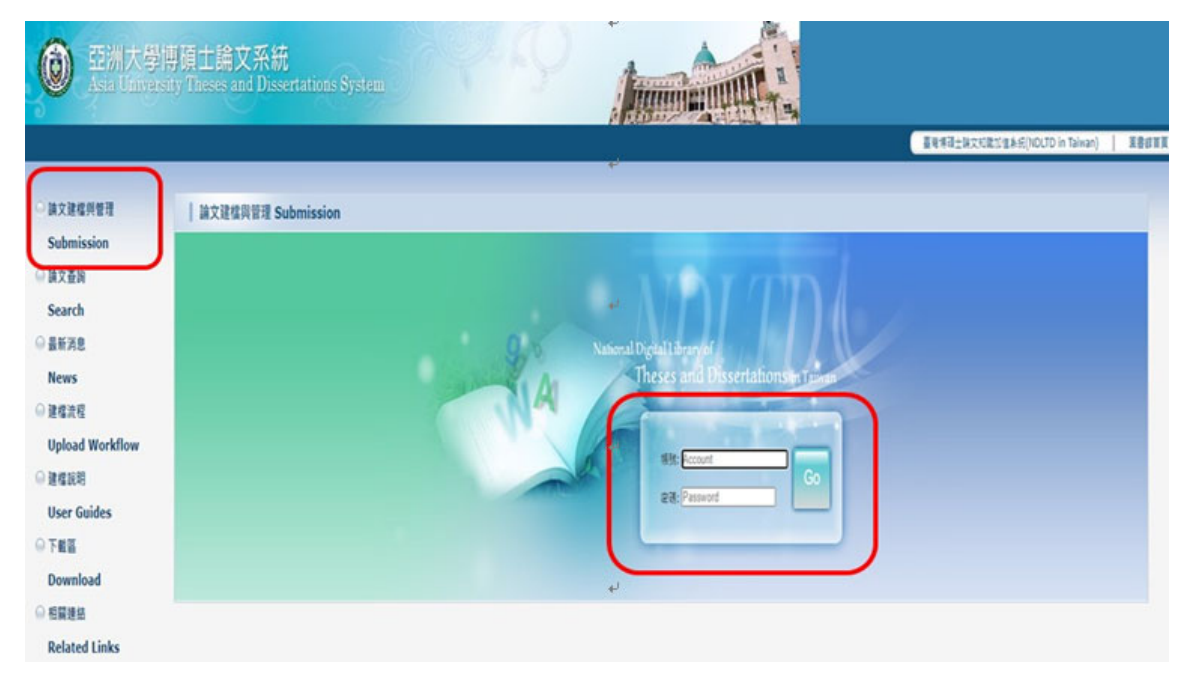

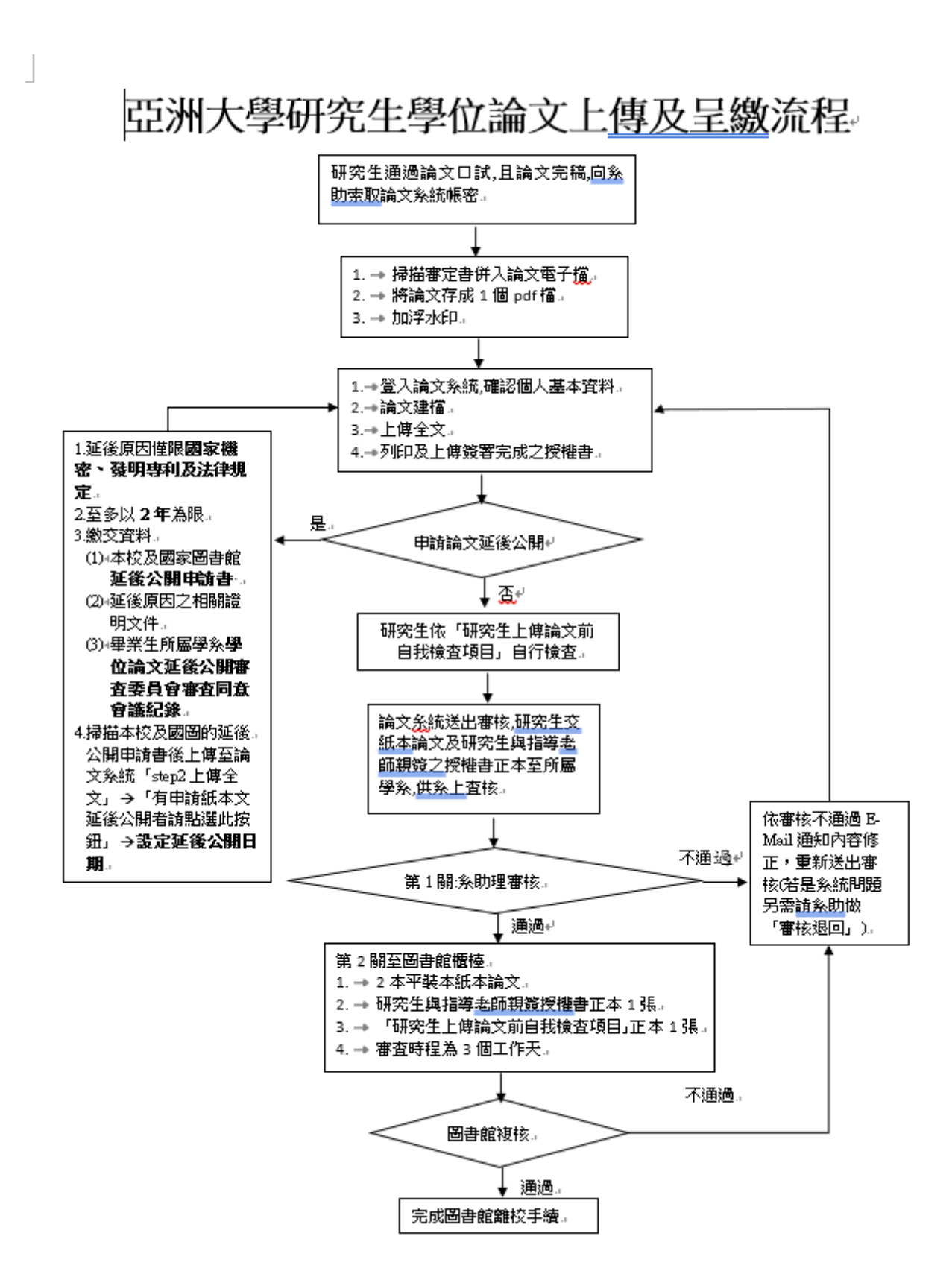

參、 論文編寫提醒

一、論文格式規範:

(一)依學校教務處及各學系規定,詳見論文系統/建檔說明/論文格式規範

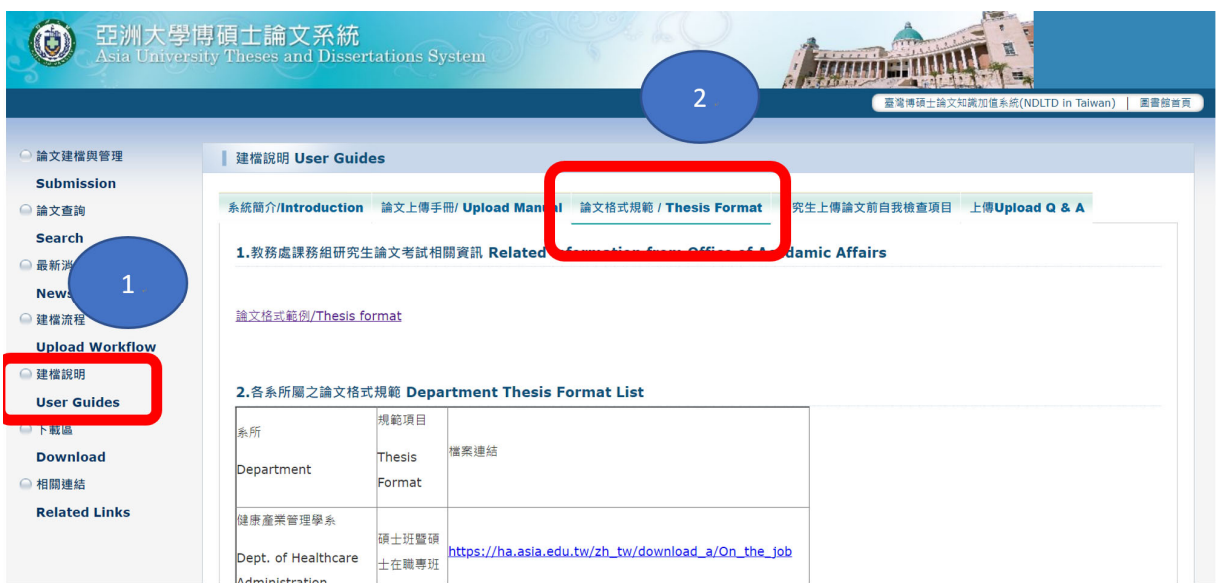

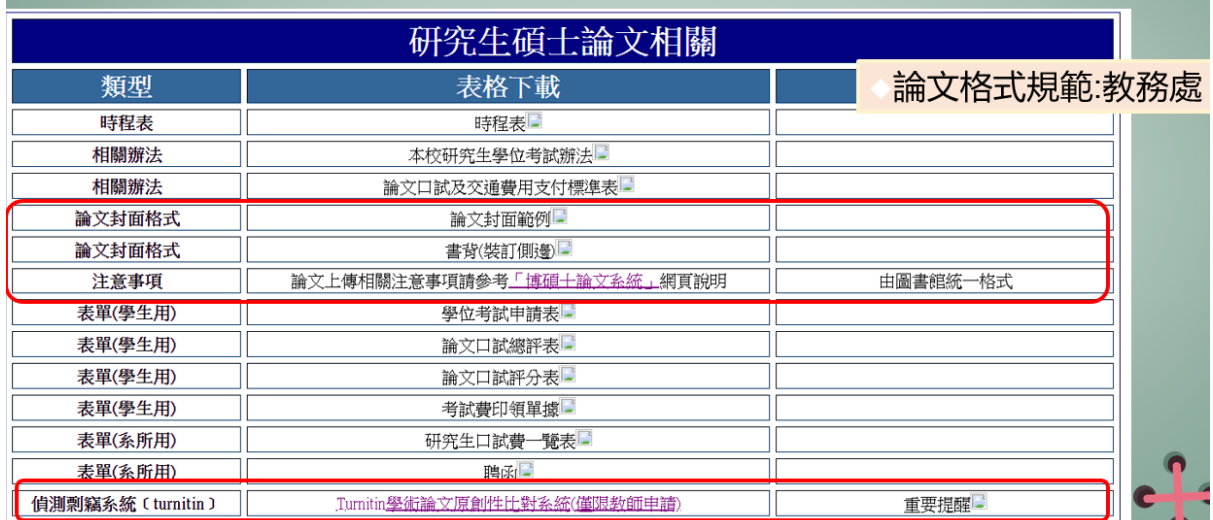

(二) 封面及書背格式請依學校規定,若各學系另有規定者,則依學系規定。

亞洲大學. 亞洲大學。 0000000 \$ 0000000 \$ 碩·士·論·文。 碩士技術報告。 xxxxxxxx(中文题目 Chinese title)xxxxxxxxxx xxxxxxxx(中文题目 Chinese title)xxxxxxxxxx AAAAAA(英文題目 English title)AAAAAA AAAAAA(英文題目 English title)AAAAAA4 AAAAAAAAAAAAAAAAAA AAAAAAAAAAAAAAAAAA AAAAAAAAAAAAAAAAAA AAAAAAAAAAAAAAAAAA AAAAAAAAAAAAAAAAAA AAAAAAAAAAAAAAAAAA AAAAAAAAAAAAAAAAA AAAAAAAAAAAAAAAA 研究生:000 研究·生:000· 指導教授:○○○ 指導教授:○○○ 中…華…民…國·〇〇·年·〇·月。 中…華…民…國·○○·年·○·月。  $\Box$ 

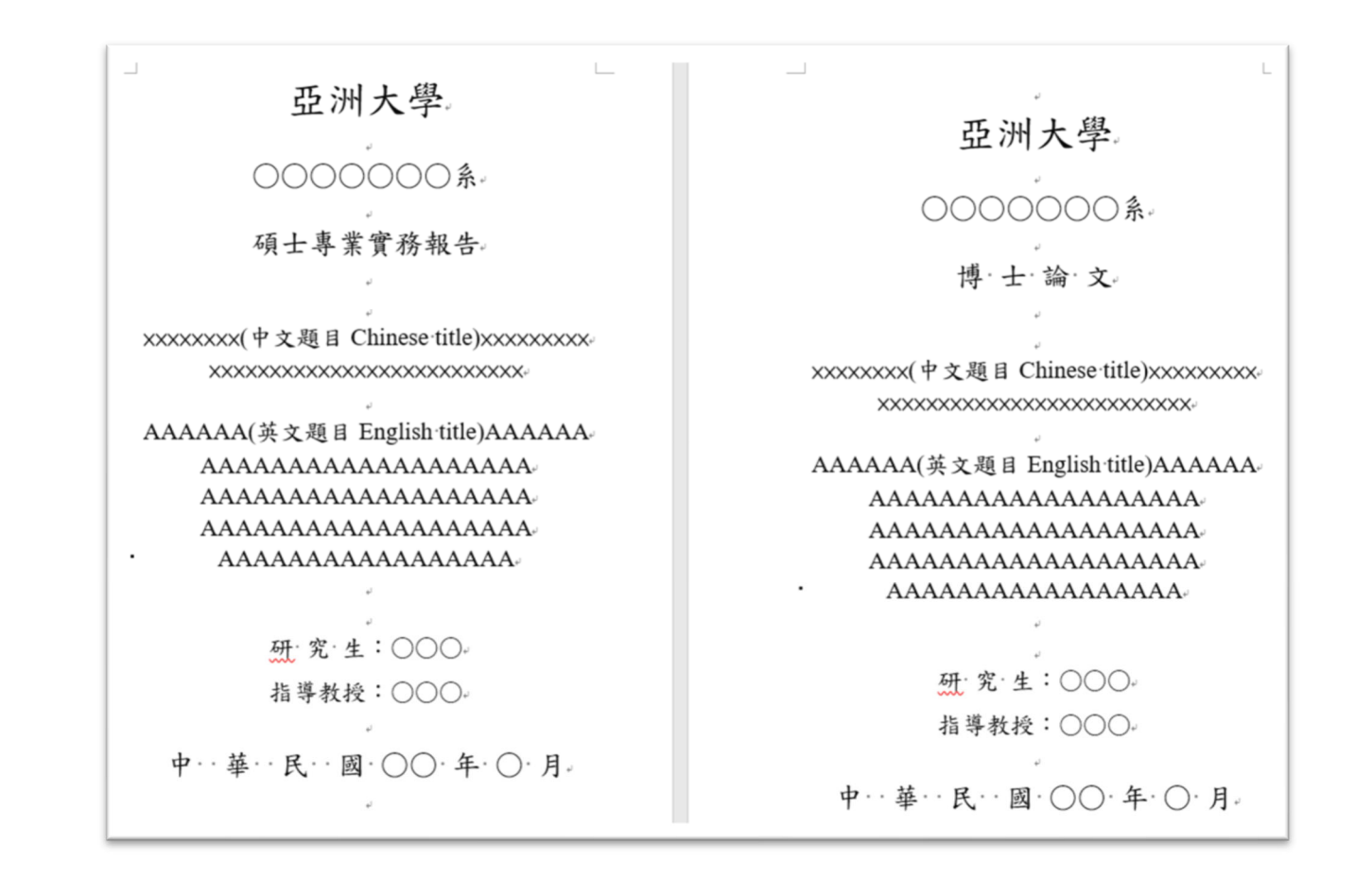

<版面設定>。

<Setting > 1.邊界· Margin · 上· upper: 3.2cm+  $\cdots$   $\cdots$   $\top$  lower : 25cm  $\cdots$   $\pm$  left : 3.8cm  $\cdots$  ........右· right : 2.5cm

2.頁首·Header-1.5cm

3.頁尾·Footer-1.75cm

<封面格式說明><Cover·style·format->。

.<br>1.學校·School標楷體 size:36 號字、置中·center⊬

2.單位·Unit- … 標楷體 size 26 號字、置中 center

3.論文別·Dissertation type…標楷體 size 26 號字、置中·centere

4.中文題目 Chinese title 標楷體 size 22 號字加黑 - black 、置中、center 可排二行·can be two lines+

5.英文題目 · English title Times New Roman size 22.號字加黑 · black · 字首<br>大寫 capitalize initials · 置中 · center · 可排五行 · can be five lines

6.研究生·Student…標楷體 size 22 號字、置中·center

7.指導教授 Directing professor 標楷體 size 22 號字、置中 center

8.出版年月·Publishing year and month ·· 標楷體 size 26 號字 · 置中· center+

備註<del>一</del>:預設中文題目+英文題目共7行(不含空格),如二者合計超<br>過7行,可將英文題目與指導教授之間,調整為一行;如仍<br>- 不足,可將研究生姓名與出版年月<u>之間,</u>調整為一行。 備註二:如中文題目+英文題目合計不足 7 行(不含空格),請將多餘

一行加在英文題目與指導教授之間,如仍有多餘行數,請 加一行在出版年月之下方。其餘加在研究生姓名與出版年 <u>。<br>月之間・或加在碩士論文與中文題目之</u>間。

Note 1: The defaulted No. of lines for Chinese title plus English title is 7 lines (not including spaces). If two titles<br>together exceed 7 lines, the space between the English title and the directing professor's name shall be adjusted to one line; if still not enough, the space between the student's name and the publishing year and month shall be adjusted to one line.

Note 2: If Chinese subject plus English title together is less<br>than 7 lines (not including spaces), please add one line to<br>between the English title and directing professor's name; given extra lines, please add one line to below the publishing year and month with the remaining lines to be added to between the student name and publishing year or between the dissertation and Chinese title.

 $\overline{+}$ ☆ 資季 □ 資亞 書  $\overline{\rm M}$ 钒 in.  $\mathbb{E}^{ \frac{1}{2} \mathbb{N} }$ 고<sup>314</sup>  $x^{\otimes l}$  $a_\star$  $a_\star$  $\mathbf{g}_{\star}$  $\frac{d\mathbf{p}}{dt}$ 學 ey. 系學 斜學 斜學 碩士技術報告: 碩士論文: 0000000000 0000000000 88 OOO. 000 is. 探 摈 93<br>年 93 93 车 车  $6 \ddot{\theta}$  $\ddot{\theta}$ 厅  $J_2^{\rm o}$  $J_2^{\rm o}$  $\square$ 

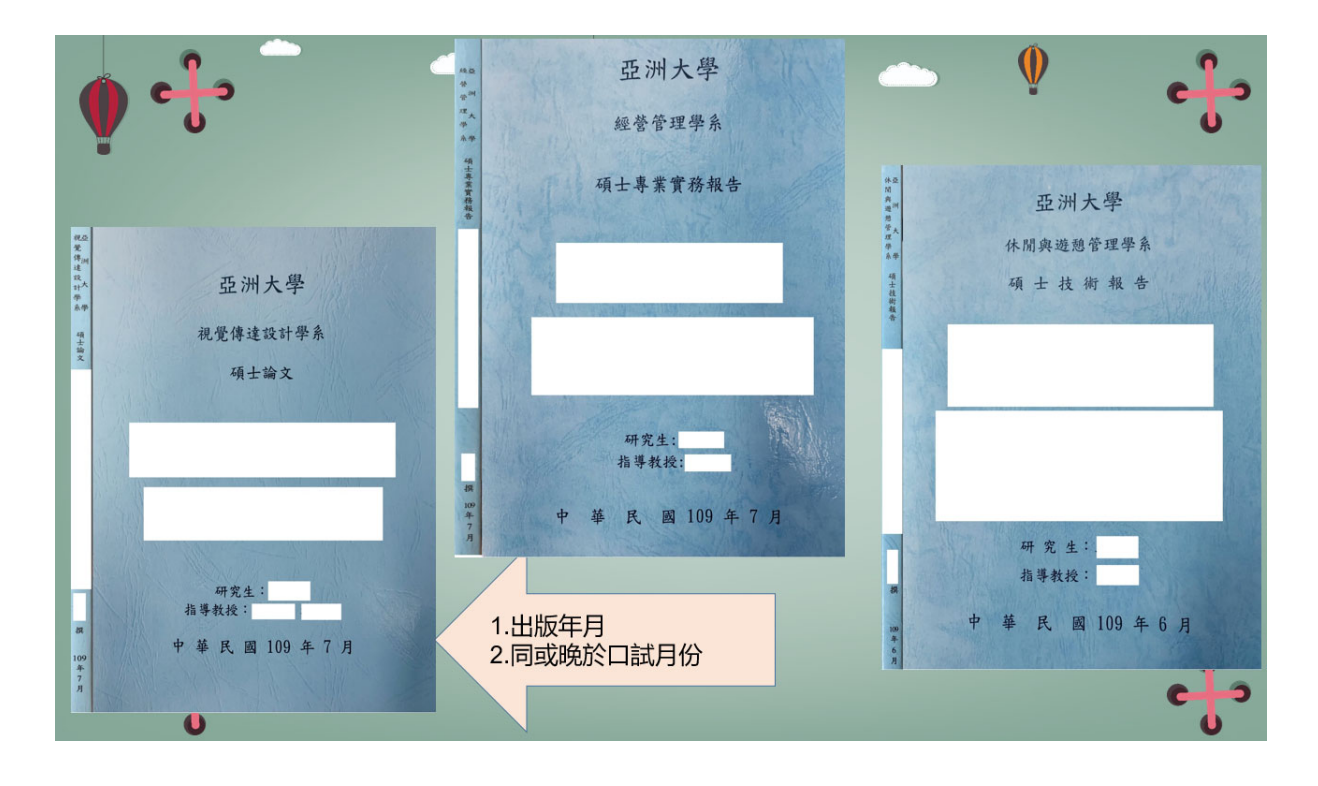

(三) 依國家圖書館規定學位論文內不應含個人資訊,如電子郵件、電話、住址、身分證字號 等,應抽出或隱蔽。

- 肆、 轉 PDF 檔方法&加浮水印&紙本論文裝訂
	- 一、詳見論文系統/下載區/第三~八條說明

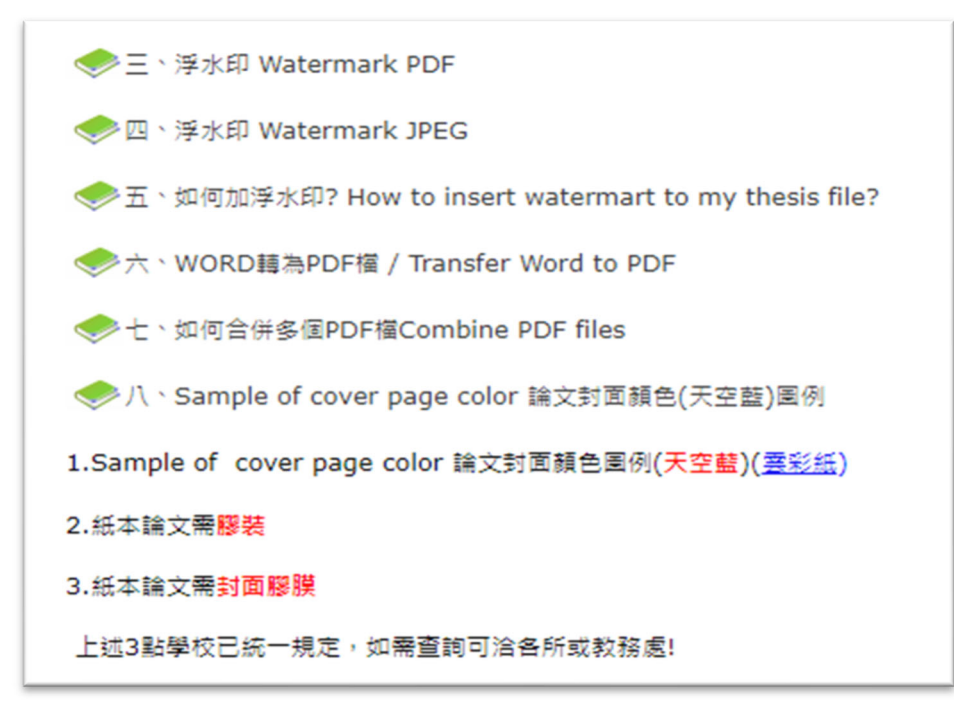

- 二、注意事項:
	- (一) 紙本論文封面、書名頁(內容同封面)、摘要、誌謝、目次、內文、參考文獻及附錄等資料 則合併成1個 PDF 檔為原則,授權書不用掃描裝訂入紙本論文。

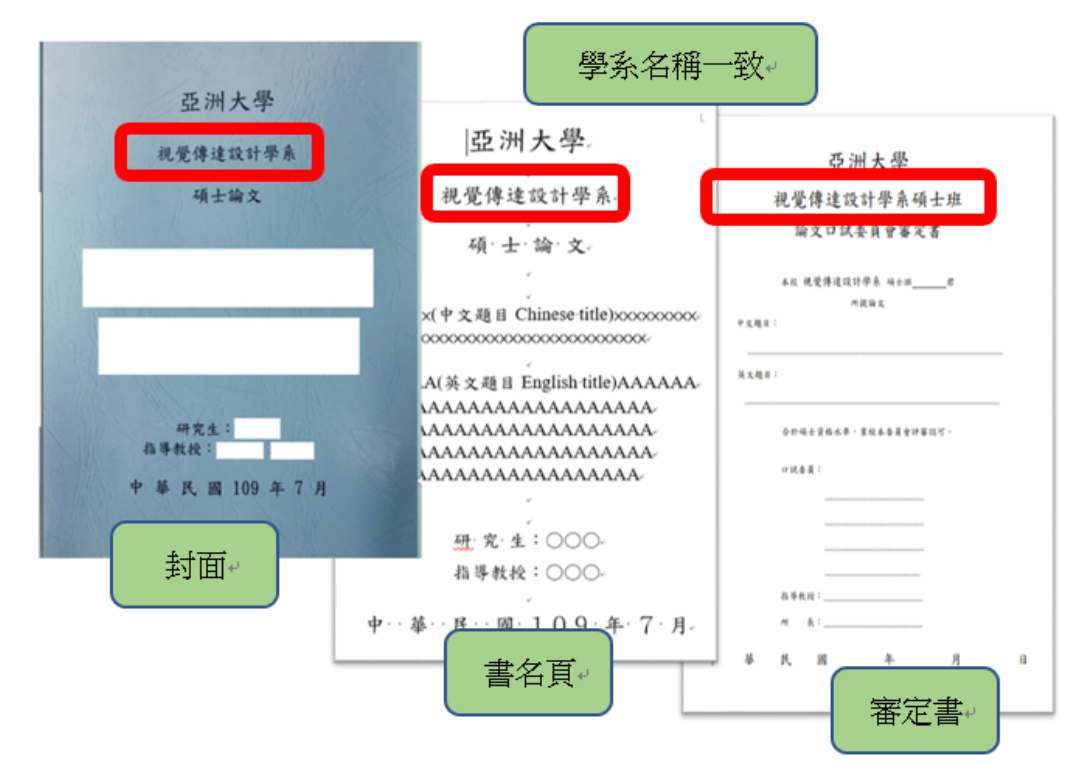

- (二) 浮水印電子全文才要加,繳交至圖書館的紙本論文不要加。
- (三) 電子全文不要設保全。
- (四) 繳交至圖書館的紙本論文務必和上傳至論文系統的電子全文全部一致。

## 伍、 論文上傳與授權公開

一、確認個人之基本資料:

於第一次登入系統時,請先確認個人之基本資料,若資料有誤,請修正相關資料,以利後續 系統之使用。

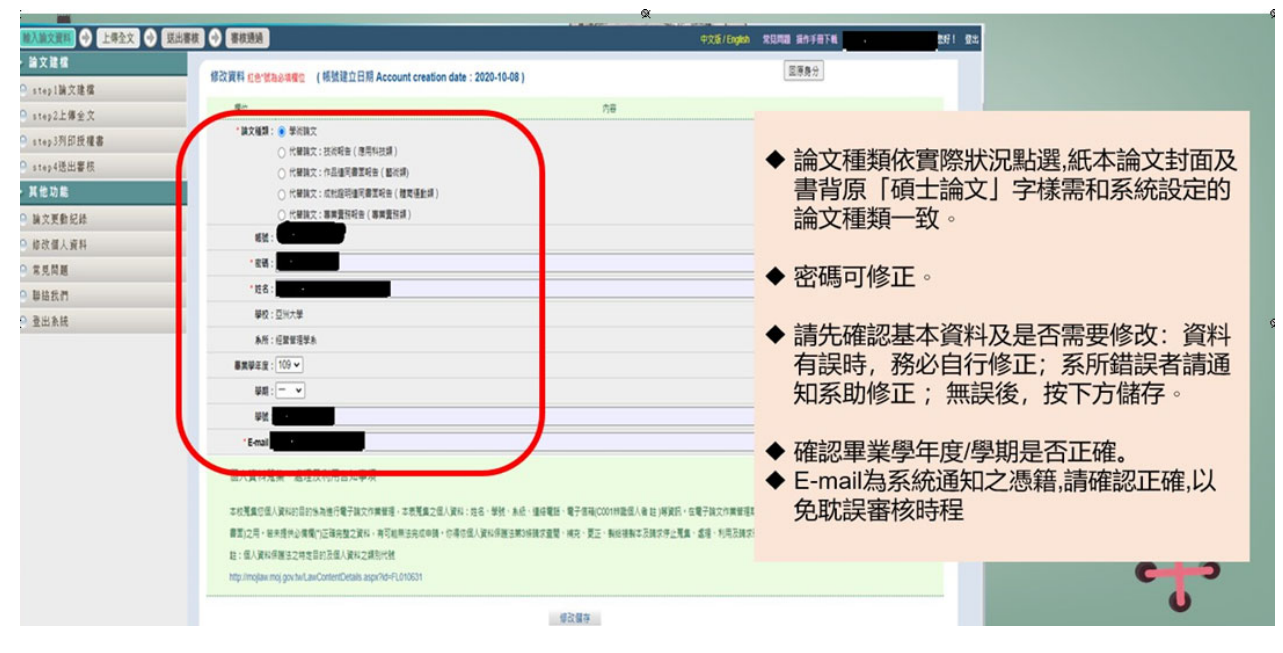

### 二、論文建檔:

(一) Step1 論文建檔

1. 步驟 1. 點選主功能選單中的「Step1 論文建檔」,再點選上方的「新增資料」鍵

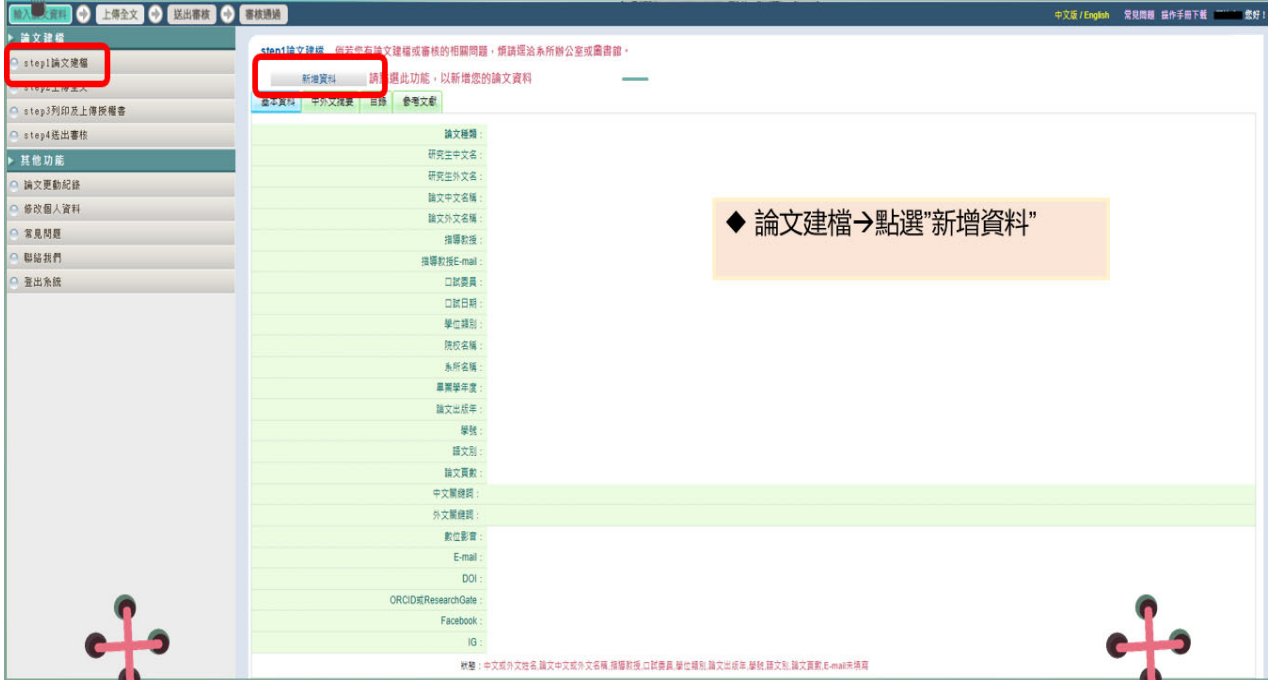

2. 步驟 2.:輸入論文之書目資料,欄位名稱前方若有星號(\*),則代表必備欄位,請務 必確實填寫。若尚未建檔完成,可選擇「資料暫存」功能,於日後再行補登論文資 料;若已完成論文書目資料建置,請選擇「資料存檔」,進入全文上傳步驟

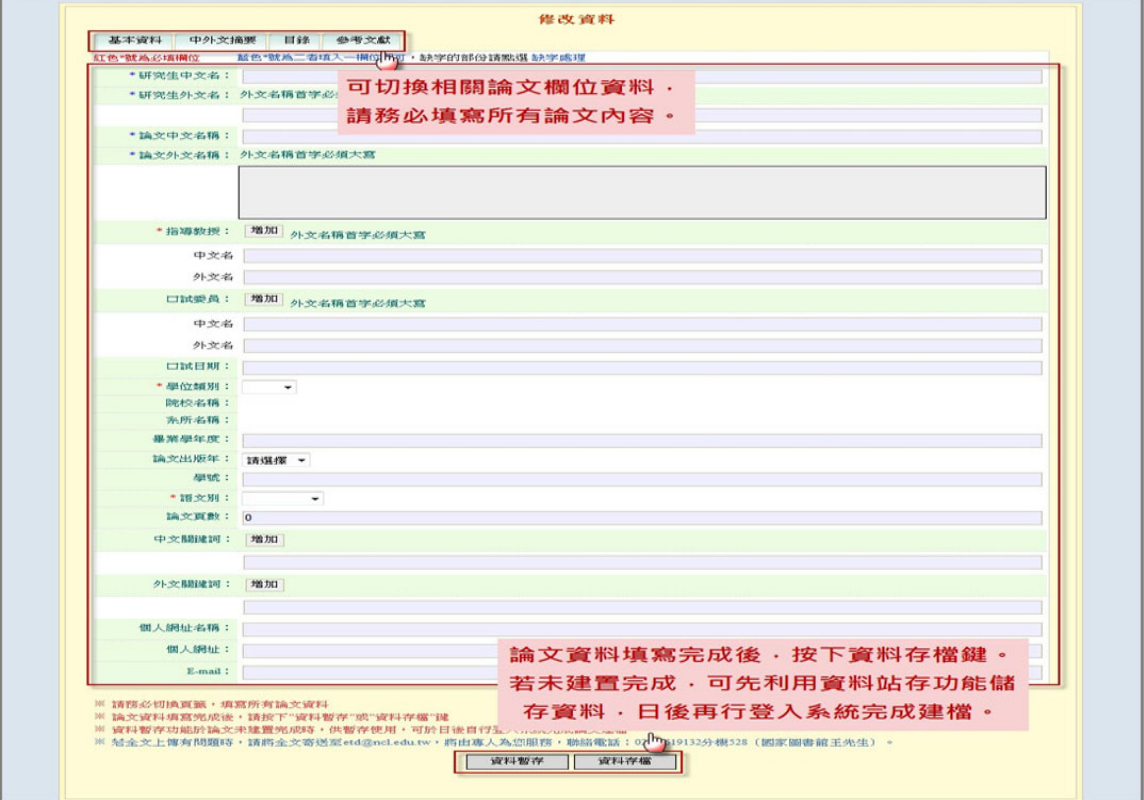

### (1) 基本資料:

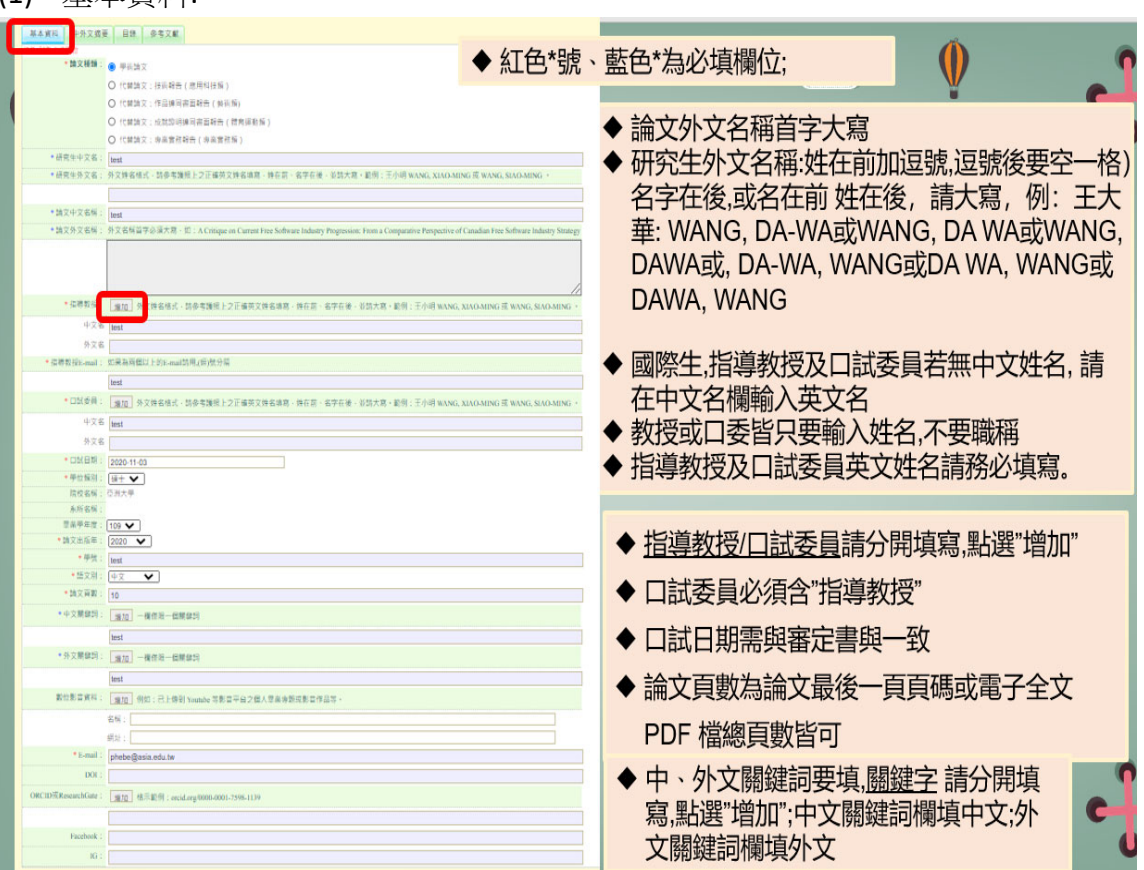

(2) 中外文摘要:

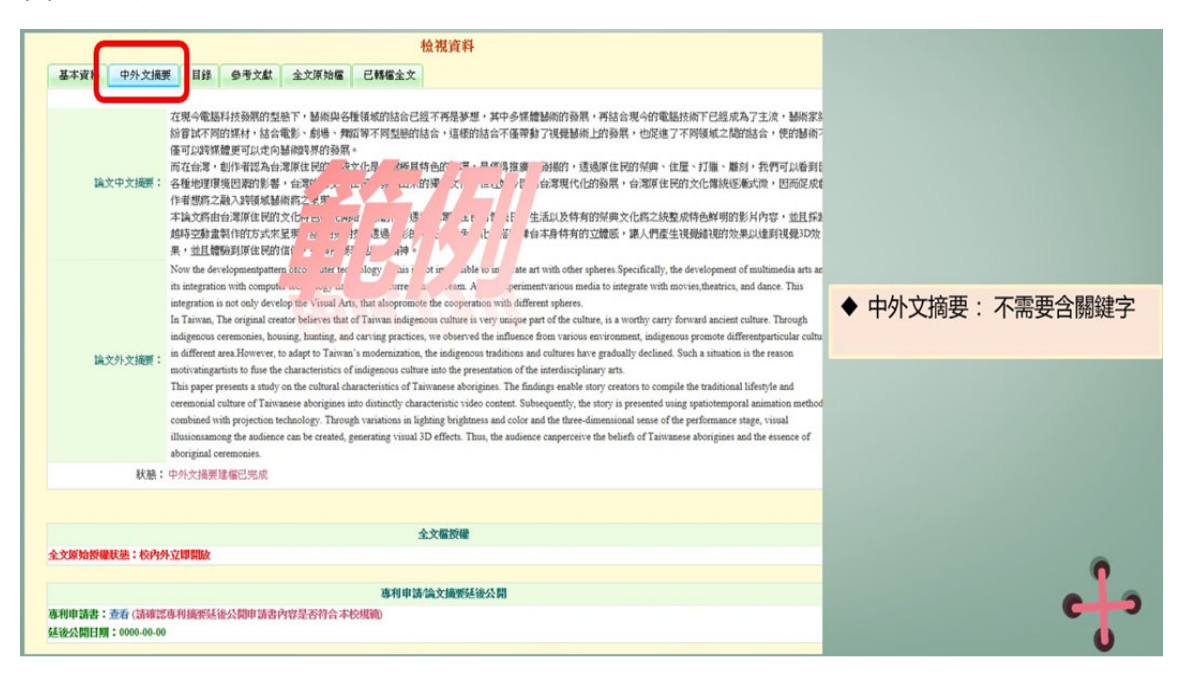

### (3) 目錄:

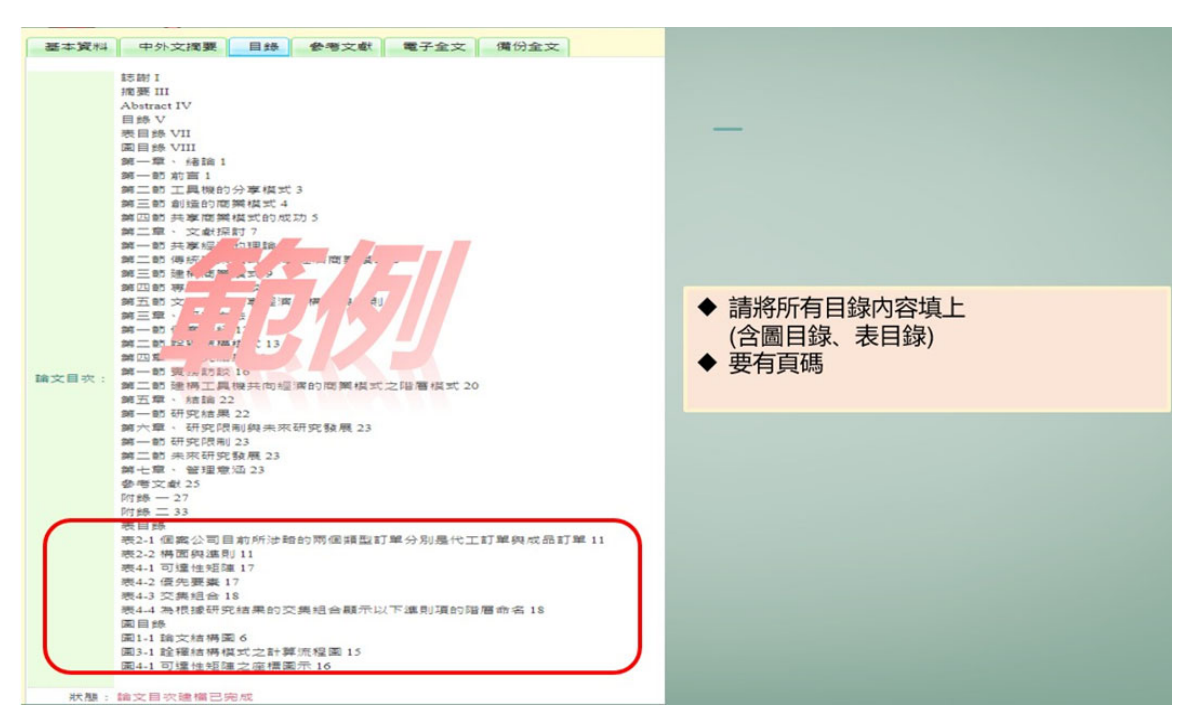

(4) 參考文獻:

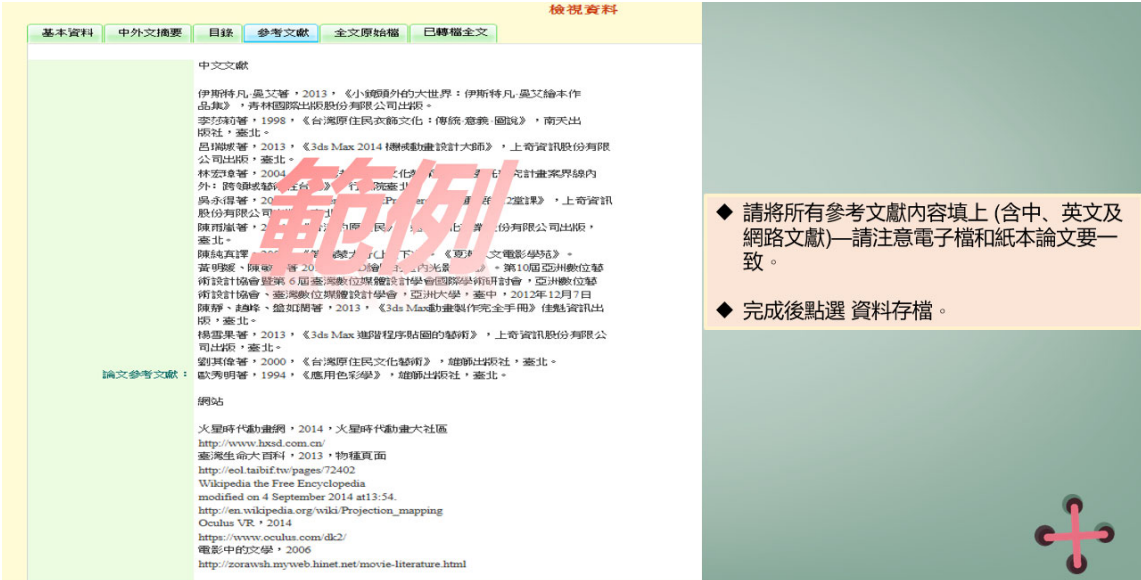

### (二) Step2 上傳全文

**1.** 全文上傳說明:

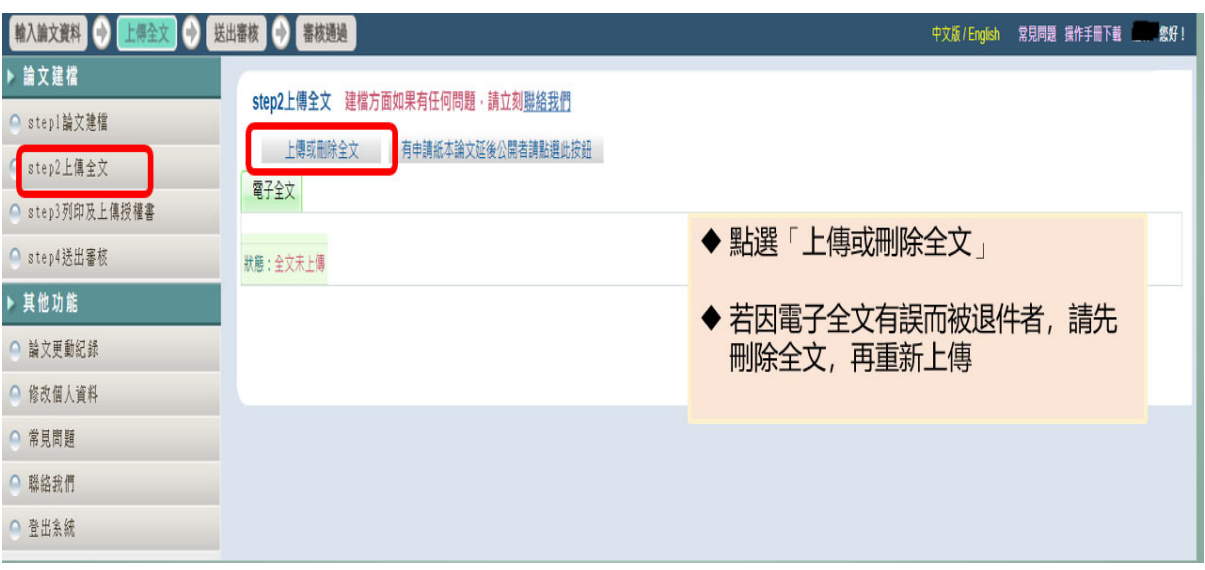

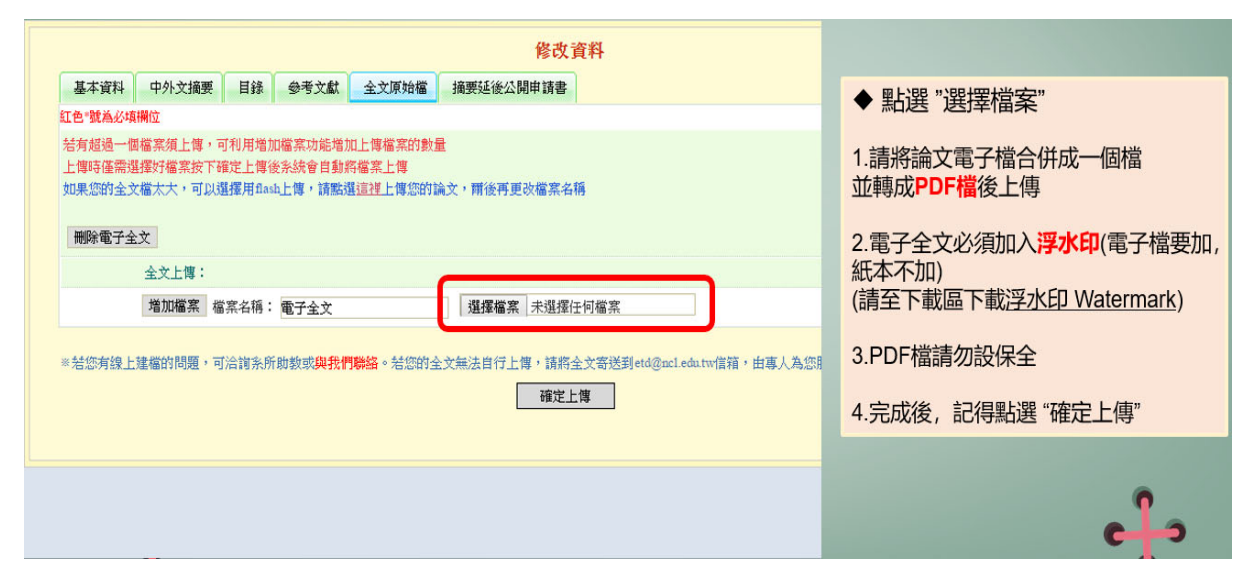

### 2. 設定論文授權:

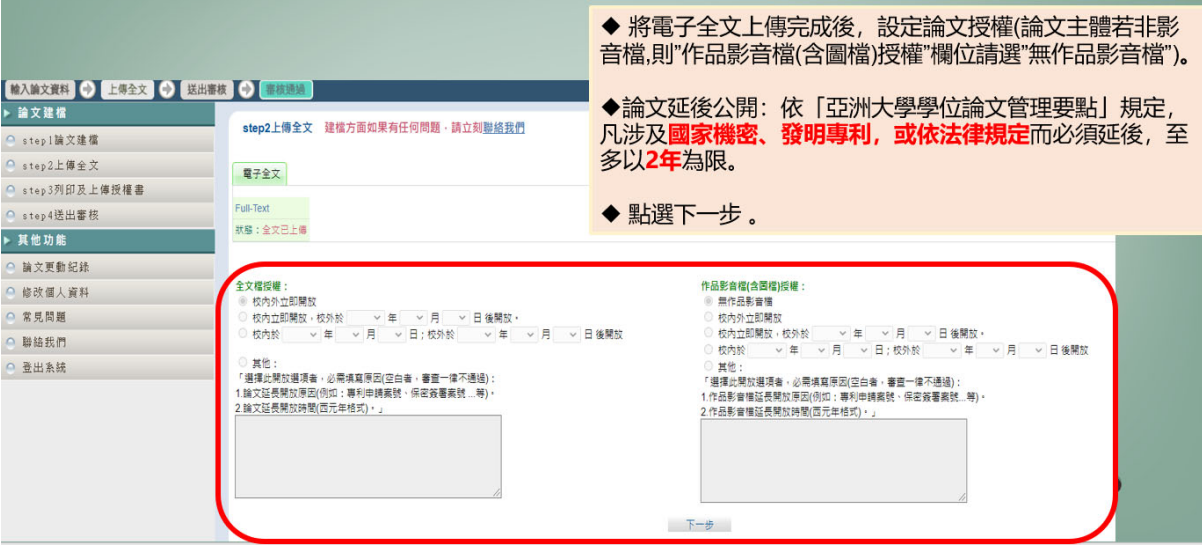

3. 論文延後公開說明:

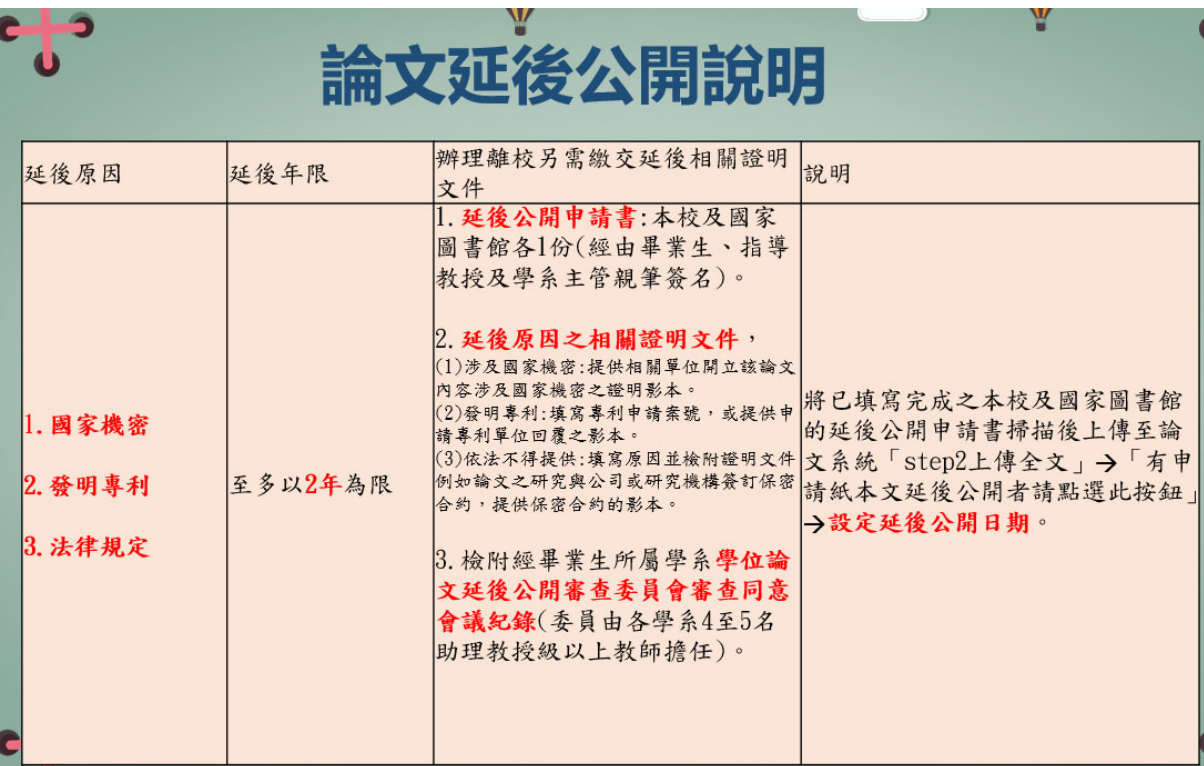

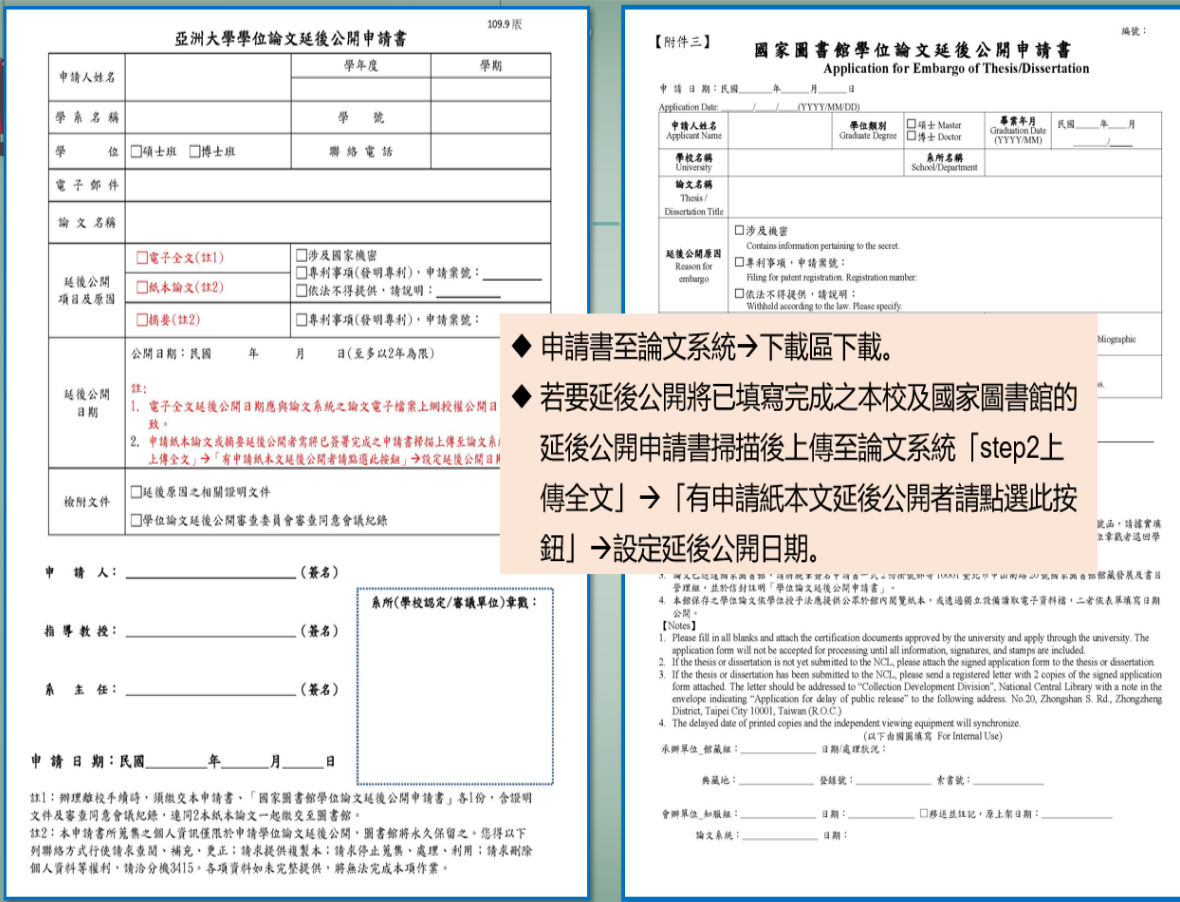

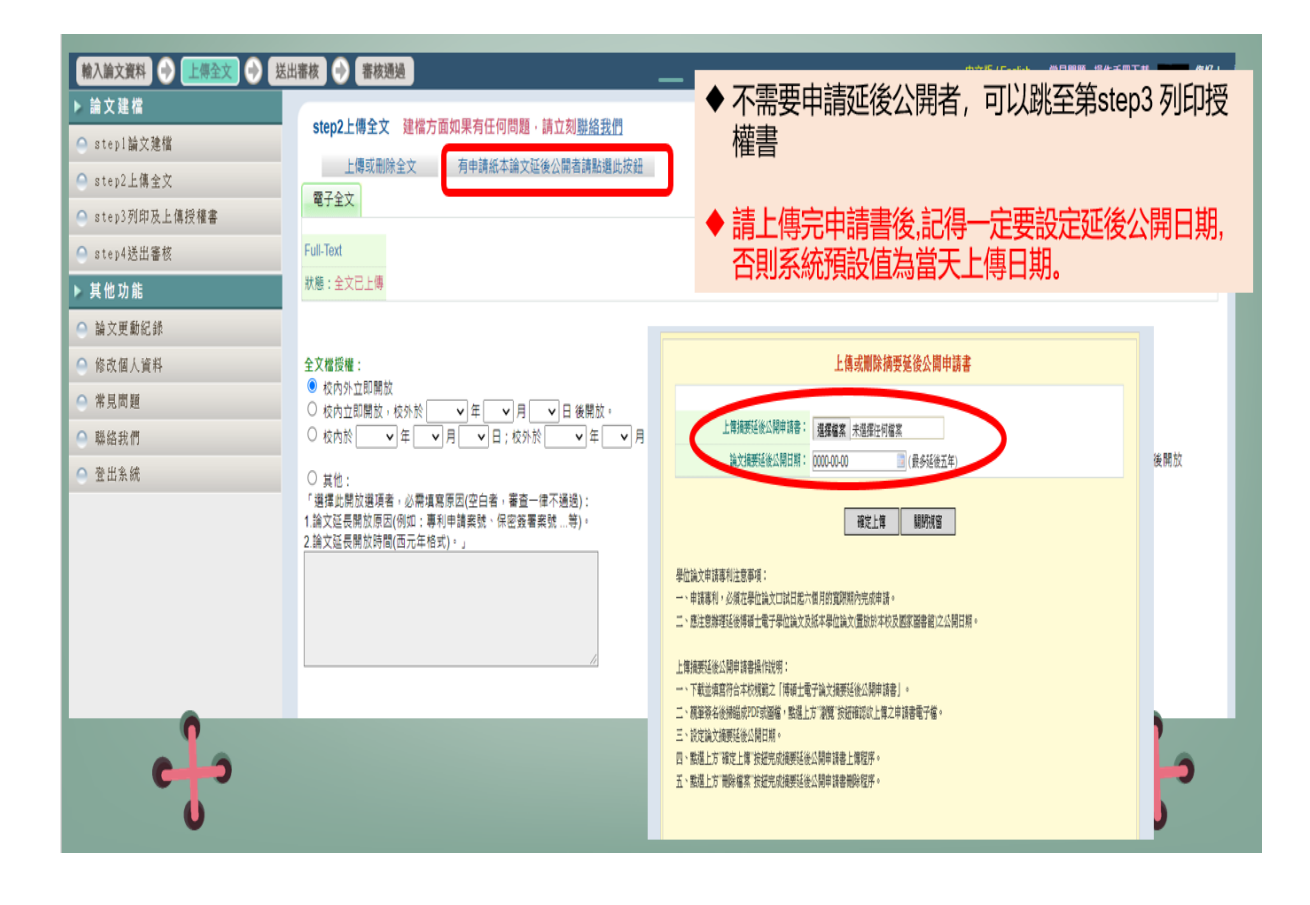

(三) Step3 列印及上傳授權書

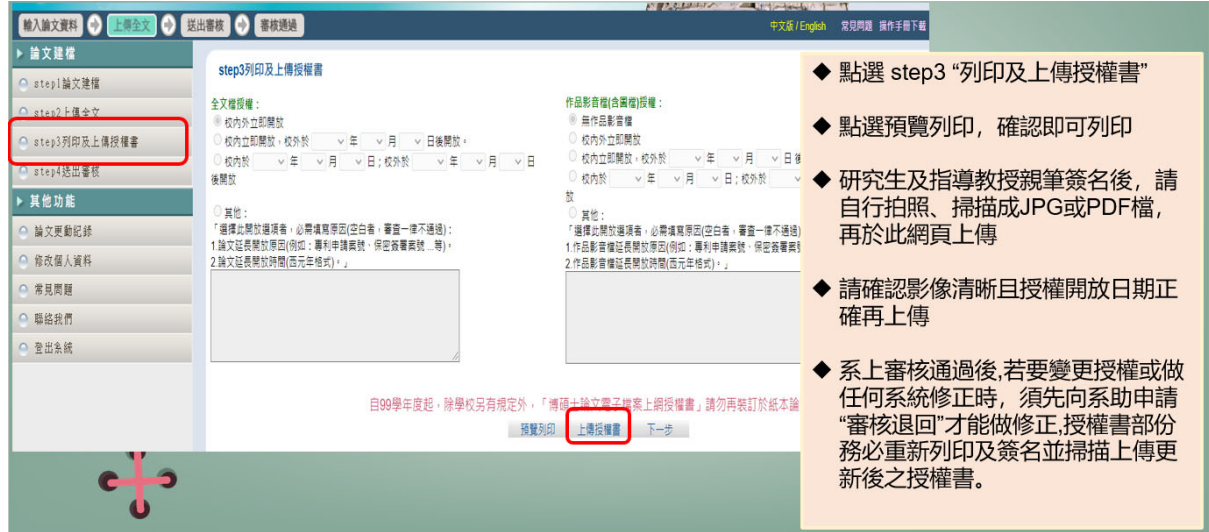

### (四) Step4 送出審核

1. 送出審核前,請先依「研究生上傳論文前自我檢查」項目逐項自我檢查。

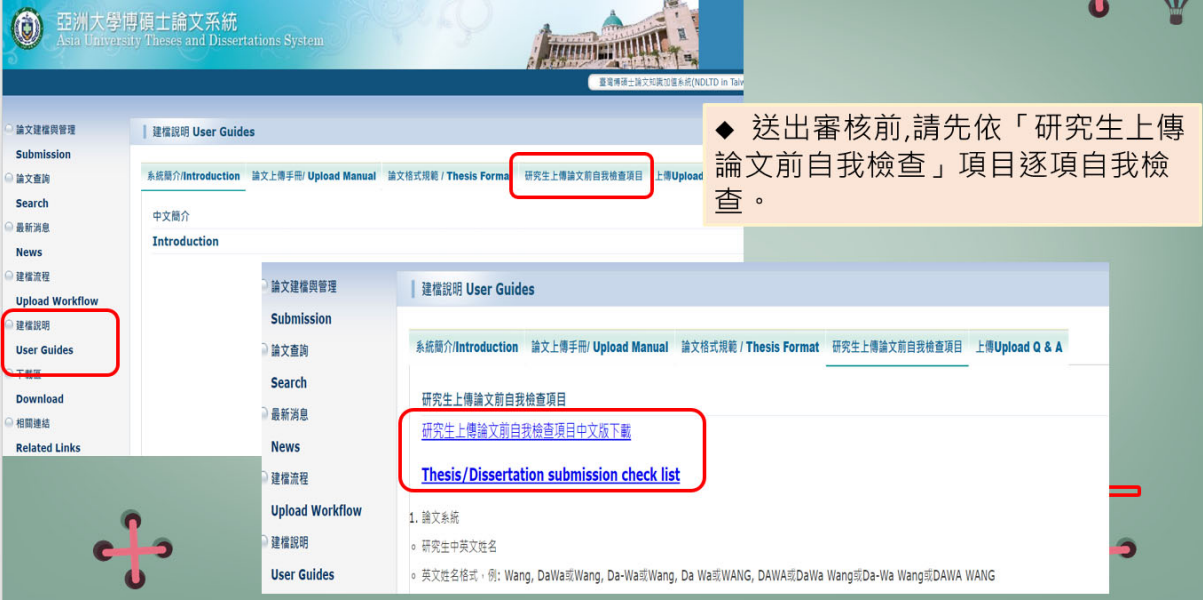

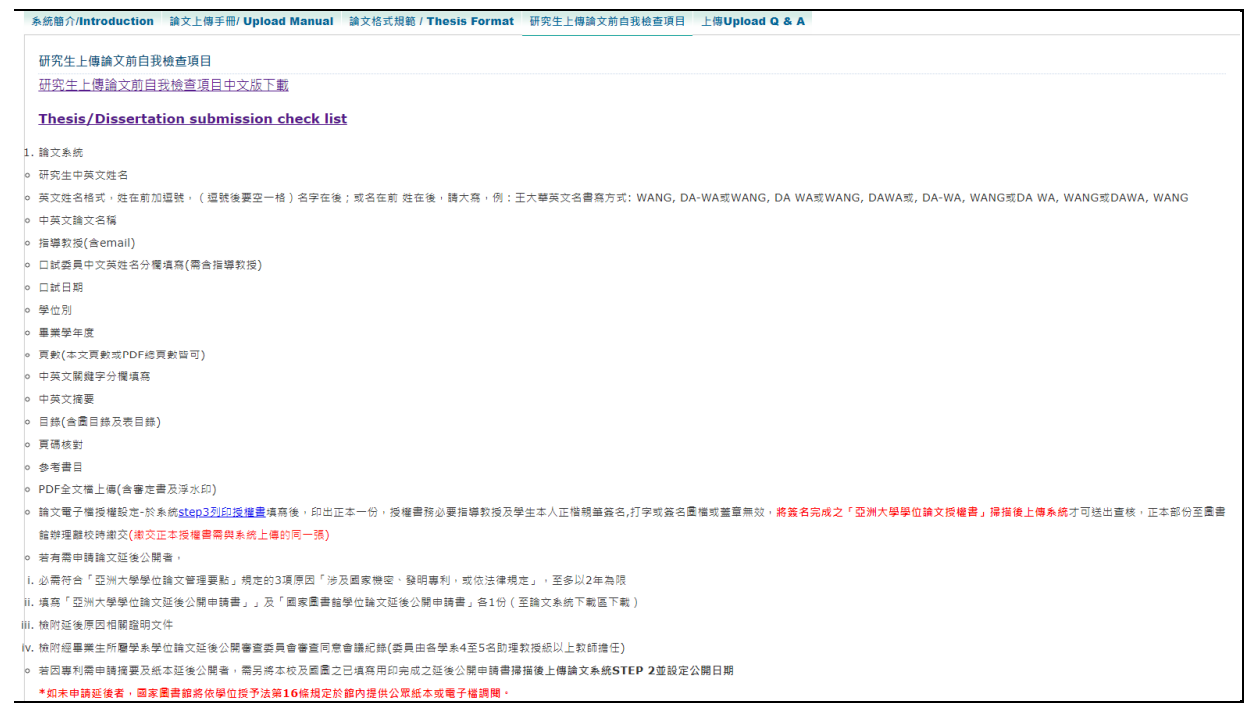

#### 2.紙本論文

#### ○ 紙本論文2本

- 封面顏色(雲彩紙)丶膠裝及膠膜
- 書名頁
- 審訂書(口委簽名那張)
- 中英文摘要
- (誌謝) 依個人需求, 位置依系上規定
- 目錄(含圖目錄及表目錄)
- 頁碼核對
- 本文(無浮水印)
- 。 依國家圖書館「學位論文送存國家圖書館典藏作業要點」第四條第八項學位論文內不應含個人資訊,如電子郵件、電話、住址、身分證字號等,應抽出或隱蔽。

### 2. 送出審核

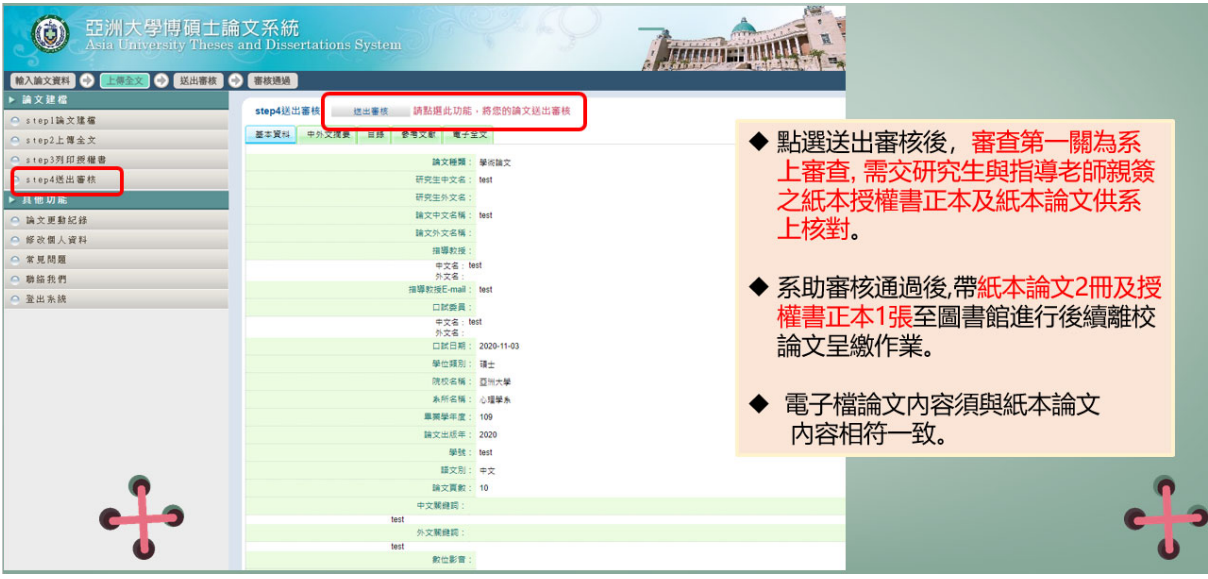

#### (五) 取消審核

若已於系統送出審核後,發現有地方需修正,點選上方之取消審核功能,於跳出之警告 視窗中,點選「確定」鍵,即可送出取消審核之申請。系助若通過您的申請,系統會寄 送通知信給您,您可再次進入系統,利用修改資料功能,進一步修正論文資料。

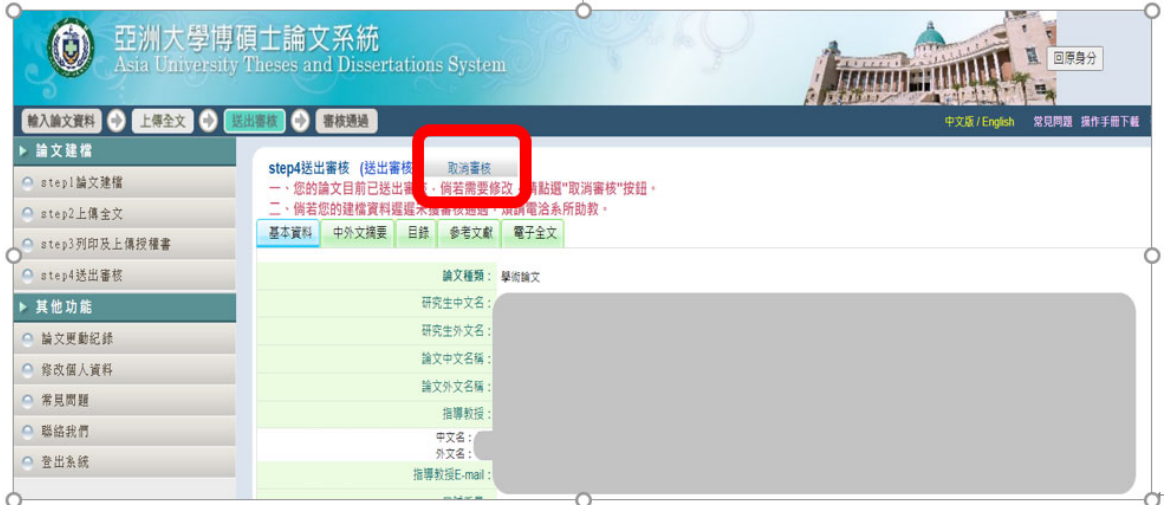

(六) 審核結果

想要知道審核結果,除了Email之外,另可進入系統後,點選主功能選項之 Step4 送出審核。若有審核結果,則可於狀態列的最後一個圖示中看出論文是否審核通 過。

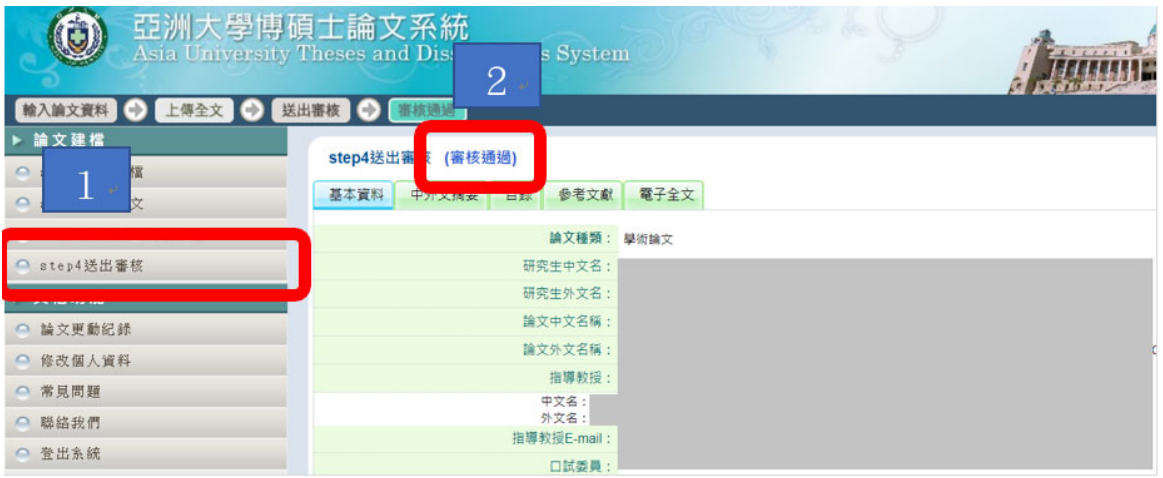

- 陸、 至圖書館辦理畢業離校手續
	- 一、送來圖書館前,請務必確認系助已審核通過。
	- 二、 圖書館畢業離校手續:至 2 樓流通櫃台。
	- (一) 確認已還清所借圖書及繳清逾期罰款
	- (二) 繳交「研究生上傳論文前自我檢查項目」正本、紙本論文平裝本 **2** 冊(1 本由圖書館典 藏,1 本代為送存至國家圖書館)及授權書正本 **1** 張。
	- 三、 論文繳交時間:平日上班時間 8:00~12:00;13:10~17:10。
	- 四、 論文繳交截止日(含論文修改、上傳完成及圖書館離校手續)」請依當學年度論文系統的最 新消息公告為準。
	- 五、若有延後公開需求者,請務必記得一併攜帶相關文件。
	- 六、 論文審查時程為 **3** 個工作天,審查結果將以繳交資料時留下 **Email** 通知。

#### 柒、提醒您

- 一、論文系統有放「上傳 Upload Q & A」(論文系統/建檔說明)提供參閱。
- 二、審核通過後,學生無法再進系統更改!若要修改請洽系助做審核退回後,收到 EMAIL 通知 後,再上系統修正。修正完,送審流程還是和之前一樣,先系辦審核通過後,再到圖書館辦 理複核。
- 三、圖書館會儘速依序審核,不接受急件申請,以維護同學權益和審核進度。
- 四、畢業離校手續查詢:登錄「學生資訊系統」→各項紀錄→【畢業離校手續查詢】,可查詢目前 行政單位及各學系畢業審查進度。